## **Fiches COUP DE POUCE Formules à utiliser pour les différentes feuilles**

# **Feuille MODELE DE NOTES**

### **Afficher la colonne cachée F (Pondération)**

Pour calculer la moyenne pondérée en prenant en compte les absences, nous aurons besoin de calculer le nombre de coefficients.

Une colonne a été cachée. C'est la colonne F.

Pour afficher cette colonne, sélectionnez les colonnes E et G. Faites un clic droit sur les en-têtes de colonne puis afficher.

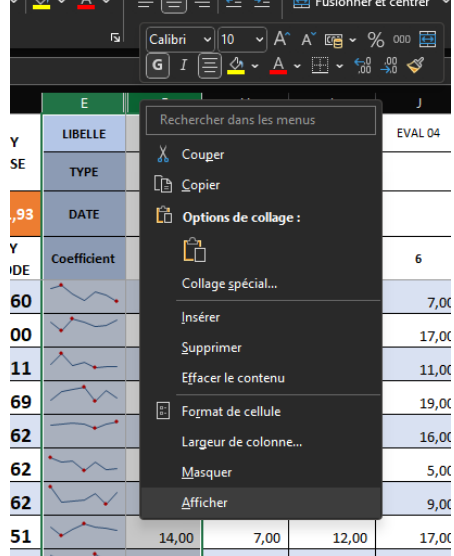

En cellule F5, insérez la formule suivante : =SOMME.SI(G5:Z5;">=0";\$G\$4:\$Z\$4)

Nous faisons une addition conditionnelle.

Sur la plage de cellules G5 jusqu'à Z5, si nous rencontrons une valeur supérieure ou égale à 0 (donc numérique), nous allons additionner la valeur sur la plage de cellules G4 à Z4 (qui correspond aux coefficients).

Attention, les dollars sur G4 :Z4 permet de bloquer les cellules afin de recopier vers le bas. On additionne toujours les coefficients qui se trouvent sur cette plage de cellules.

Pour rappel, afin de bloquer les cellules, il vous suffit de sélectionner dans votre formule G4 :Z4 puis que cliquer sur la touche F4 (ou Fn+F4 si vous êtes sur un pc portable).

### **Calculer la moyenne pondérée de l'élève)**

Pour calculer la moyenne pondérée, il vous faut les notes et les coefficients.

En cellule D5, insérez la formule suivante : SOMMEPROD(\$G\$4:\$V\$4;G5:V5)/F5

La fonction SOMMEPROD permet de calculer le nombre de points coefficientés de toutes les évaluations. Puis vous divisez par la somme des coefficients (pour lesquels l'élève a été présent).

Pensez à bloquer la plage de cellules G4 à V4 car ce sont les mêmes coefficients pour chaque élève.

Vous pouvez éventuellement ajouter une fonction SIERREUR si vous souhaitez faire disparaitre les codes d'erreur.

> Vous obtiendrez la formule suivante (en cellule D5) =SIERREUR(SOMMEPROD(\$G\$4:\$V\$4;G5:V5)/F5;"")

#### **Calculer la moyenne pour chaque évaluation**

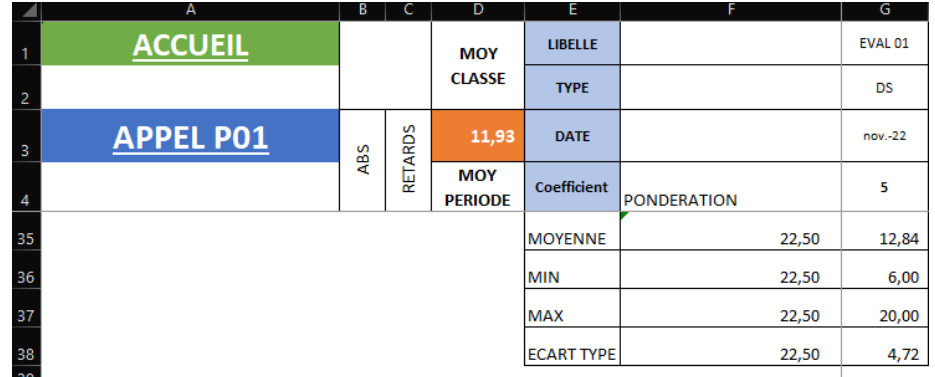

#### **Formules à insérer**

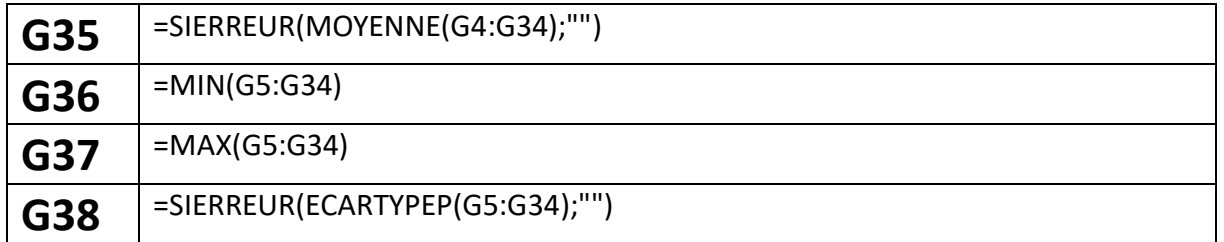

Vous devrez insérer la formule SIERREUR pour les cellules G35 et G38 car en cas de données vides, un code d'erreur va apparaître et le calcul de la moyenne globale ne sera pas possible.

#### **Insérez un graphique SPARKLINE pour chaque élève**

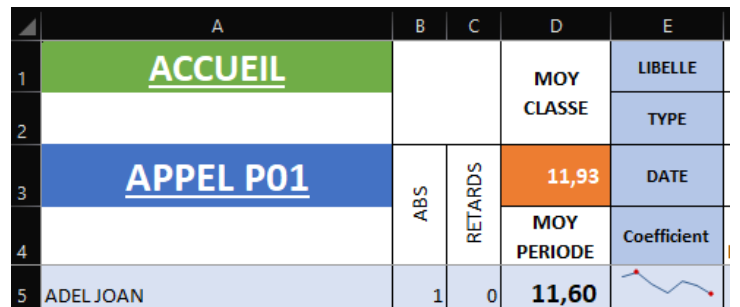

Le graphique SPARKLINE va représenter graphiquement les notes de l'élève.

Pour cela, cliquez en Cellule E5, cliquez sur l'onglet INSERER puis GRAPHIQUE SPARKLINE EN COURBE. Sélectionnez la plage de données de G5 à Z5 (sans dollars). Choisissez l'emplacement en cellule E5.

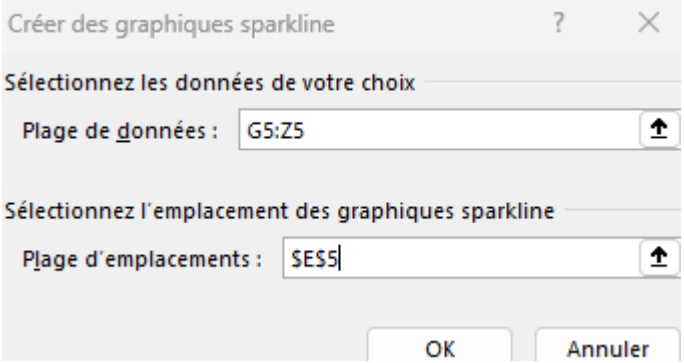

Choisissez un point HAUT et un point BAS. Personnalisez l'axe (minimum : 0 / maximum : 20)

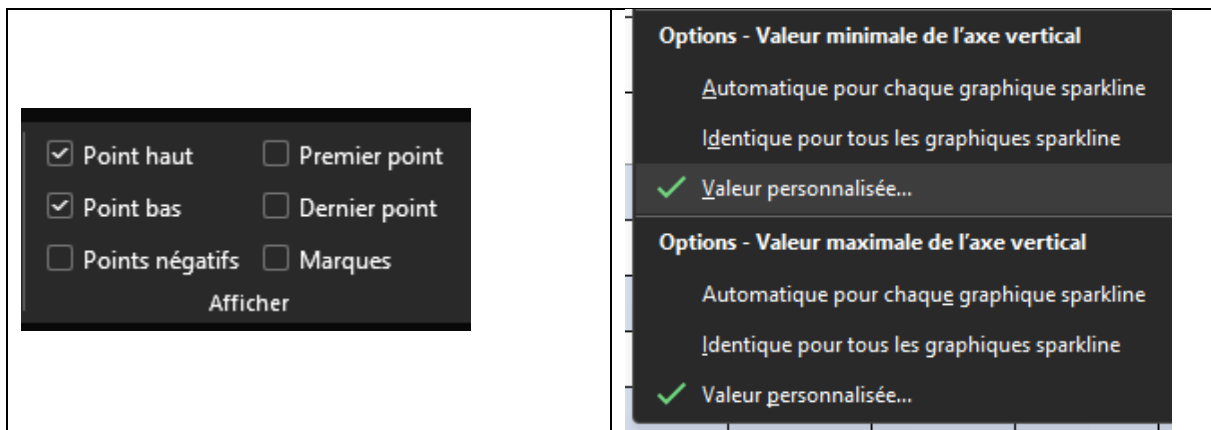

Votre graphique SPARKLINE sera plus petit. Si vous souhaitez que le graphique SPARKLINE soit adapté au nombre d'évaluations, consultez la vidéo associée (**Construire son carnet de bord de l'enseignant - Modifier la couleur des feuilles du classeur.**).

### **Calculer la moyenne des évaluations de la période**

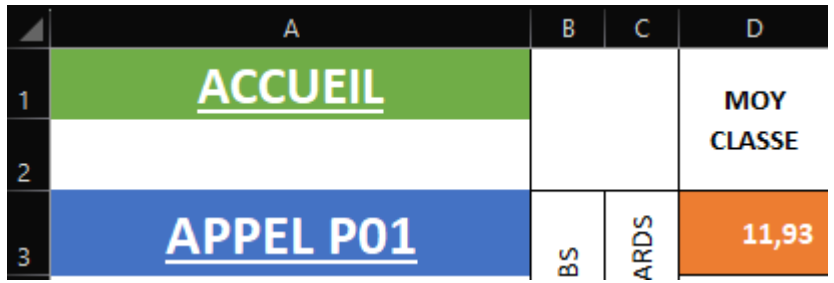

En cellule D3, insérez la formule suivante :

=SIERREUR(SOMMEPROD(G4:Z4;G35:Z35)/somme(G4:Z4);"").

Nous allons calculer la moyenne des évaluations coefficientées.

Les coefficients apparaissent sur la plage G4 à Z4.

Les moyennes des évaluations sont calculées sur la plage G35 à Z35.

On divise par la somme des coefficients (G4 à Z4).

On ajoute la formule SIERREUR pour éviter un code d'erreur si aucune évaluation n'est saisie.